**Руководство по эксплуатации пиксельного портативного тепловизора 120 × 90**

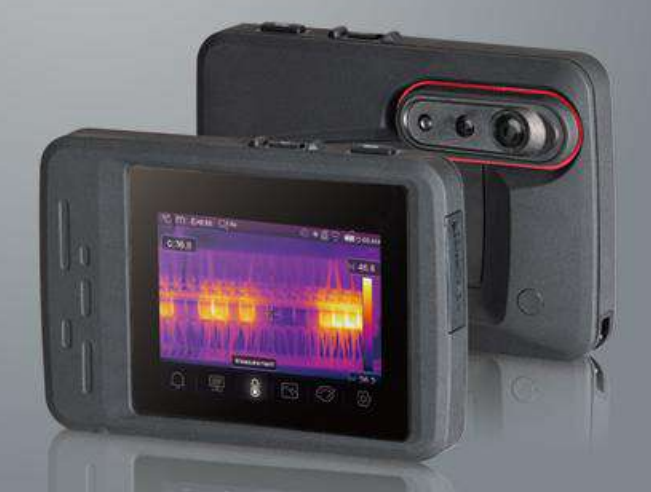

Ознакомьтесь с данным руководством перед включением устройства. В нём содержится важнейшая информация по мерам безопасности.

**1**

# Содержание

# Страница

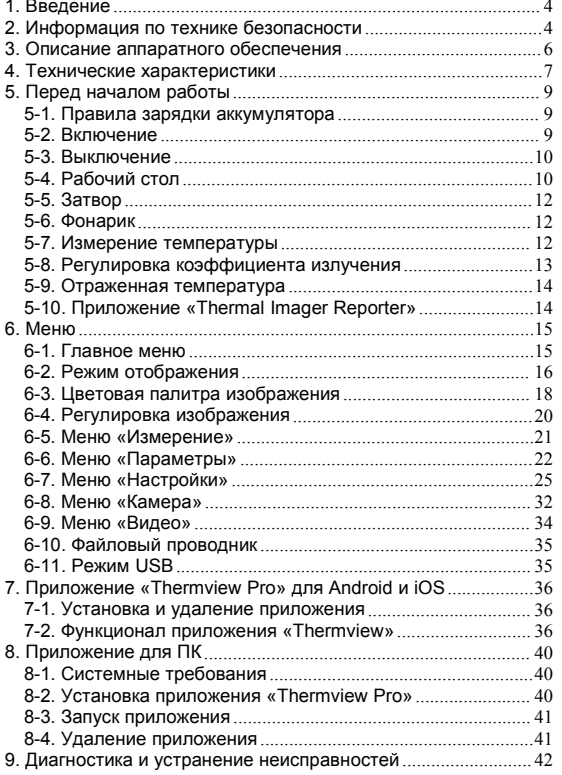

## <span id="page-3-0"></span>**1. Введение**

- Тепловизор это портативная камера, передающая изображение и используемая для профилактического обслуживания, устранения неполадок оборудования, а также верификации.
- Сфокусируйте камеру на объекте, фактическое изображение и тепловизионное изображение отобразятся на ЖК-экране, с возможностью его последующего сохранения на карту памяти Micro SD.
- Передача сохранённого изображения на ПК осуществляется путём извлечения SD-карты и подключения её к ПК при помощи картридера, который входит в комплект поставки. Сохранённое изображение и потоковое видео можно передать на «умное» устройство при помощи приложения «**Thermoview Pro**».
- В дополнение к функционалу, описанному выше, в тепловизоре предусмотрена видеозапись с аудиозахватом, а также её последующее воспроизведение.

## <span id="page-3-1"></span>**2. Информация по технике безопасности**

- Не разбирайте и не модифицируйте тепловизор.
- Не направляйте тепловизор (с крышкой объектива или без нее) на мощные источники энергии, например, на изделия, излучающие лазерное излучение, или на солнце. Подобные действия могут оказать нежелательное воздействие на точность работы камеры. Также подобные действия могут привести к повреждению детектора тепловизора.
- Не используйте тепловизор при температуре выше +50 °C (+122 °F) и ниже –20 °C (–4 °F). Использование тепловизора при высоких или низких температурах может привести к его повреждению.
- Используйте только подходящее оборудование для разрядки аккумулятора. Использование неподходящего оборудования может привести к ухудшению<br>производительности и уменьшению срока службы аккумулятора. и уменьшению срока службы Неподходящее оборудование может подать некорректный ток на контакты аккумулятора, что может привести к перегреву аккумулятора и стать причиной его взрыва и нанесения увечий людям.
- Не вынимайте аккумулятор, когда тепловизор работает. Если Вы извлечете аккумулятор во время работы тепловизора, то это может привести к его некорректному функционированию.
- Не разбирайте и не модифицируйте аккумулятор. Аккумулятор содержит предохранительные и защитные устройства, повреждение которых может привести к его перегреву, взрыву или воспламенению.
- В случае разгерметизации аккумулятора и попадании жидкости из него в глаза, не протирайте глаза руками. Тщательно промойте их водой и обратитесь за медицинской помощью.
- Запрещается делать отверстия в корпусе аккумулятора; Запрещается разбивать аккумулятор молотком; Запрещается наступать на аккумулятор

или подвергать его большим механическим и электрическим нагрузкам; Запрещается размещать аккумулятор вблизи открытого огня и сжигать его, а также запрещается подвергать аккумулятор прямому воздействию солнечных лучей и размещать его в местах с высокой температурой; Запрещается припаивать контакты непосредственно к аккумулятору.

- Заряжайте аккумулятор в пределах допустимого температурного диапазона. Температурный диапазон, в пределах которого разрешается заряжать аккумулятор, составляет 0...+50 °C (+32...+122 °F). Зарядка аккумулятора при температуре вне данного диапазона может привести к его перегреву или поломке. Это также может привести к падению производительности аккумулятора и уменьшению его срока службы.
- Не допускайте попадания жидкости или соленой воды на аккумулятор и не допускайте намокания аккумулятора.
- Очищайте корпус влажной тканью и слабым мыльным раствором. Запрещается использование чистящих средств с абразивным эффектом, изопропилового спирта или растворителей для очистки корпуса, линз и экрана.
- Соблюдайте осторожность при очистке инфракрасной линзы. Не прикладывайте усилий при её очистке. Это может привести к повреждению антибликового покрытия.
- Не допускайте образования конденсата: Резкая смена температур может привести к образованию конденсата на тепловизоре. Для защиты тепловизора следует его включить и подождать до его полного разогрева,<br>что обеспечит испарение конденсата.
- Хранение: В случае длительного неиспользования тепловизора, храните его в прохладном и сухом месте; при хранении тепловизора вместе с аккумулятором, заряд аккумулятора будет падать.

- ЖК-дисплей и сенсорный экран
- Кнопка питания и калибровки
- Кнопка фото и видео захвата
- Слот карты памяти Micro SD
- Разъём USB Type C / зарядка
- Фонарик
- Камера
- ИК-камера
- Отверстие для наручного ремня
- 10 Отверстие для установки [[[[[[[[[[[[[ штатива

<span id="page-5-0"></span>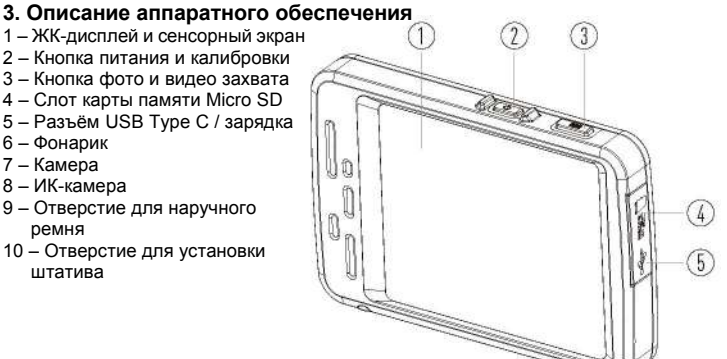

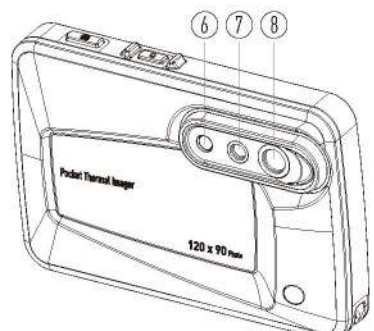

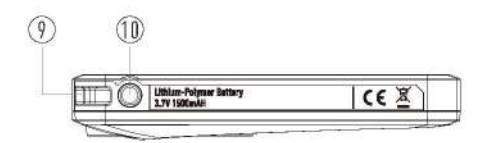

# <span id="page-6-0"></span>**4. Технические характеристики**

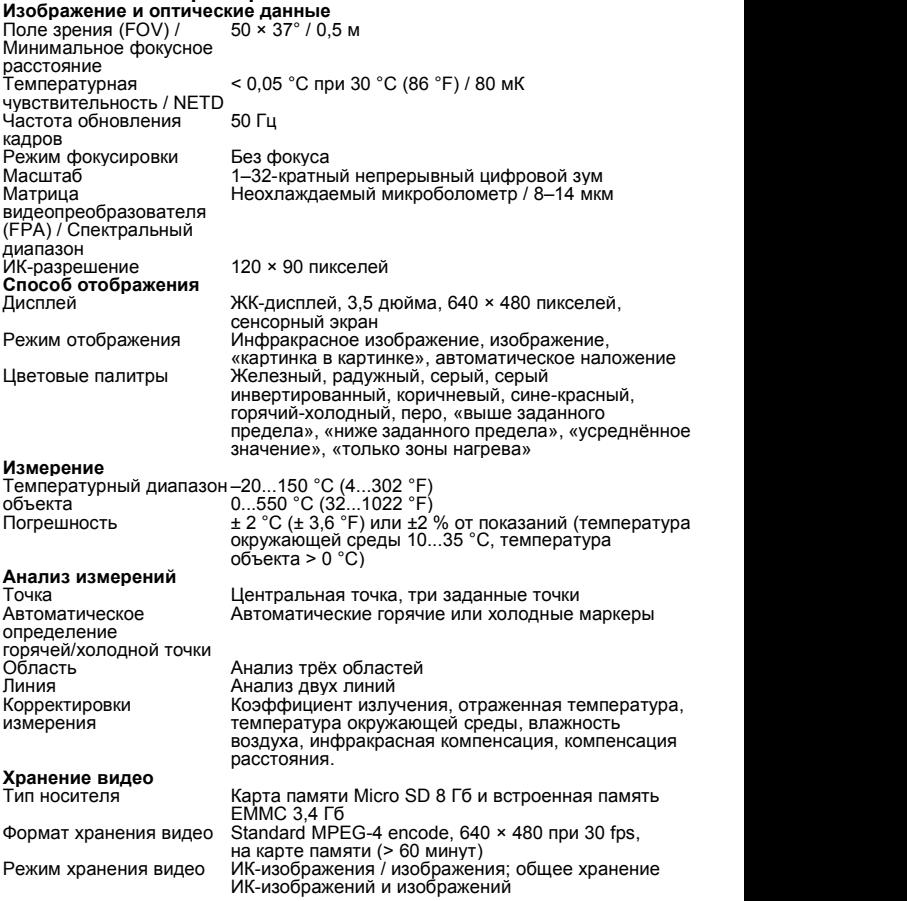

# **Хранение изображений**

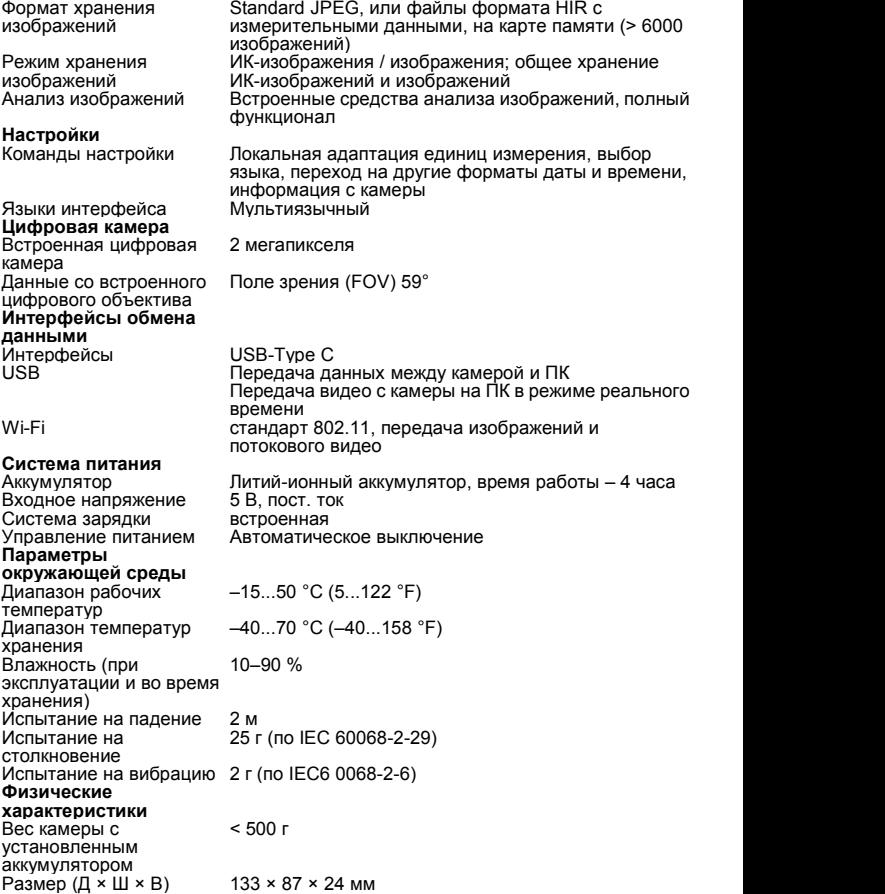

# <span id="page-8-0"></span>**5. Перед началом работы**

## <span id="page-8-1"></span>**5-1. Правила зарядки аккумулятора**

- Перед первым использованием тепловизора заряжайте аккумулятор в течение трёх с половиной часов.
- Состояние аккумулятора отображается на шестисегментном индикаторе заряда.
- Чтобы зарядить аккумулятор, выполните действия, указанные ниже:
- 1. Подключите адаптер переменного тока к настенной розетке переменного тока; подключите разъём постоянного тока тепловизора к разъёму<br>переменного тока адаптера, световой индикатор зарядки загорится. переменного тока адаптера, световой индикатор

Индикатор заряда меняет состояние зарядки при помощи адаптера переменного тока.

2. Устройство следует заряжать до тех пор, пока индикатор заряда не станет

|», при этом иконка зарядки станет статичной.

3. Отсоедините адаптер переменного тока, когда аккумулятор будет полностью заряжен.

**Примечание:** Перед подключением зарядного устройства убедитесь, что температура тепловизора близка к комнатной. Запрещается заряжать устройство в холодных или горячих местах. Во время зарядки изделия при экстремальных температурах емкость аккумулятора может уменьшиться.

## <span id="page-8-2"></span>**5-2. Включение**

# Чтобы включить тепловизор, нажмите **кнопку питания** .

**Примечание:** После включения тепловизору потребуется некоторое время для «разогрева» для наиболее точного измерения температуры и лучшего качества изображения. Таким образом, сначала появится видимое изображение, а термодатчик будет калибровать внутреннюю часть в течение нескольких секунд. После этого тепловизионное изображение будет отображаться на экране.

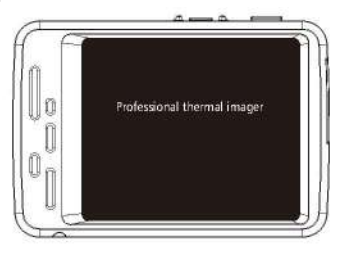

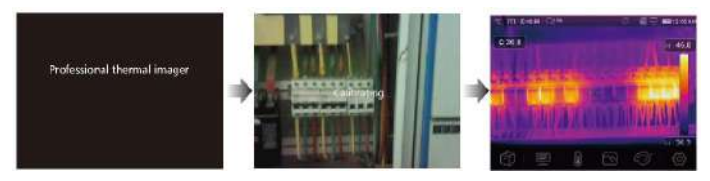

<span id="page-9-0"></span>**5-3. Выключение** • Когда тепловизор находится во включенном состоянии, нажмите и удерживайте кнопку **питания**  $\mathbf{C}$  в течение двух секунд. Появится меню

выключения. Нажмите **«ОК»** для выключения устройства.

• Нажмите и удерживайте кнопку **питания** <sup>()</sup> в течение 12 секунд, чтобы устройство выключилось мгновенно.

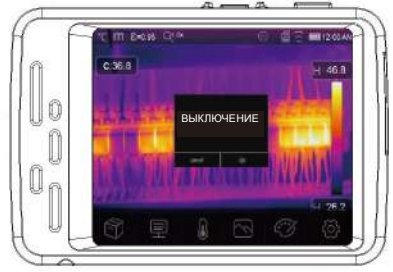

### <span id="page-9-1"></span>**5-4. Рабочий стол**

1 – Единица измерения

- температуры
- 2 Единица измерения
- расстояния
- 3 Коэффициент
- излучения
- 
- Zoom («Зум»)
- 5 Состояние фонарика<br>6 Карта памяти SD
- 
- 7 Состояние Wi-Fi
- 8 Статус заряда
- аккумулятора
- 9 Текущее время<br>10 Главное меню
- 

11 – Значения температуры в «центральной» точке

12 – Статус записи видео. Зона отображения изображения

13 – Режим автоматической регулировки усиления (далее – АРУ)

- 4 Быстрое открытие меню 14 Максимальная температура текущей сцены
	- 15 Зона отображения тепловизионного изображения
- 6 Карта памяти SD 16 Автоматическая регулировка максимальной температуры текущей сцены
	- 17 Автоматическая регулировка минимальной температуры текущей сцен.
	- 18 Кнопка выбора режима АРУ
- 10 Главное меню 19 Минимальная температура текущей сцены
	- 20 Тип температурной шкалы (цветовой диапазон)

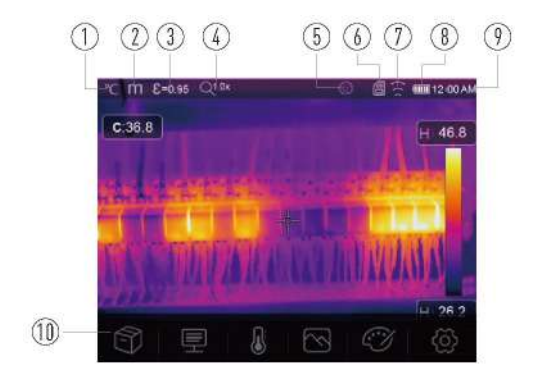

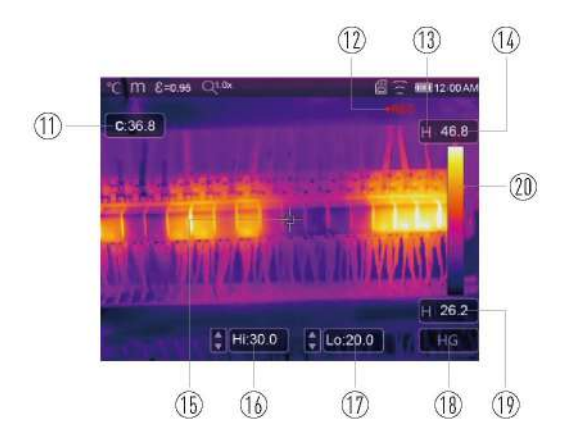

## <span id="page-11-0"></span>**5-5. Затвор**

- Тепловизионное изображение тепловизора становится размытым через несколько минут, если тепловизор не выполняет коррекцию, а также в случае, если тепловизор меняет цель.
- Чтобы получить четкое тепловизионное изображение, тепловизор необходимо откалибровать.
- Кратковременно нажмите на кнопку питания  $\mathbf 0$ , чтобы внутренний затвор сработал однократно.

#### <span id="page-11-1"></span>**5-6. Фонарик**

В меню «настройки» нажмите кнопку «Фонарик», фонарик включится или выключится.

### <span id="page-11-2"></span>**5-7. Измерение температуры**

- Все объекты излучают ИК-волны. Количество излучаемых ИК-волн зависит от температуры конкретной поверхности, а также от коэффициента излучения поверхности. Тепловизор сканирует ИК-волны поверхности объекта и использует полученные данные для расчёта значения температуры.
- Многие обычные предметы и материалы, такие как окрашенный металл, дерево, вода, кожа и ткань, очень хорошо излучают ИК-волны, и относительно точные измерения получить достаточно легко.
- Для поверхностей, хорошо излучающих энергию (высокий коэффициент излучения), коэффициент излучения равен ≥ 0,90. Данное правило не применимо для блестящих поверхностей или неокрашенных металлов, т. к. их коэффициент излучения составляет менее 0,6. Данные материалы слабо<br>излучают энергию и относятся к категории с низкой излучательной способностью.
- Для более точного измерения материалов с низкой излучательной способностью требуется коррекция.
- Регулировка опции коэффициента излучения, как правило, позволяет тепловизору вычислить более точное значение фактической температуры.
- Дополнительную информацию см. в разделе «**Регулировка коэффициента излучения»,** чтобы получить наиболее точные измерения температуры.

### <span id="page-12-0"></span>5-8. Регулировка коэффициента излучения

• Правильное значение коэффициента излучения важно для наиболее точного измерения температуры. Излучательная способность поверхности может оказывать значительное влияние на видимую температуру, которую регистрирует тепловизор. Понимание коэффициента излучения поверхности может позволить вам получить более точные измерения температуры, но не во всех случаях.

Примечание: Поверхности с коэффициентом излучения менее 0.60 делают проблематичным надежное и последовательное определение фактической температуры. Чем ниже коэффициент излучения, тем больше потенциальная ошибка связана с расчетами измерения температуры тепловизором. Информация, приведенная выше, является верной, даже если регулировка коэффициента излучения и регулировка компенсации температуры фона выполнены корректно.

- Коэффициент излучения задается непосредственно как значение или выбирается из списка значений коэффициента излучения для некоторых распространенных материалов. Обший коэффициент излучения отображается на ЖК-дисплее как  $\epsilon$  = x.xx.
- Ниже в таблице приведены типичные коэффициенты излучения важных материалов.

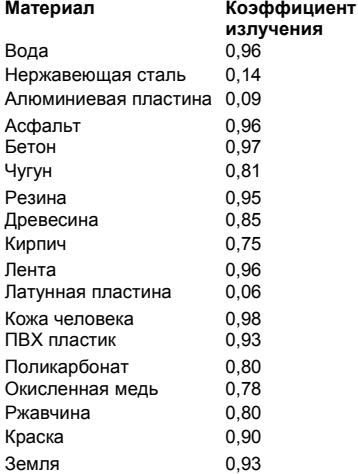

### <span id="page-13-0"></span>**5-9. Отраженная температура**

- На основе коэффициента смещения вычисляется отражение относительно низкой излучательной способности; точность вычисления температуры инфракрасными приборами при этом возрастает.<br>• В большинстве случаев отражаемая тем
- большинстве случаев, отражаемая температура соответствует температуре окружающей среды. Только когда объекты с сильным излучением с гораздо более высокой температурой находятся в непосредственной близости от измеряемого объекта следует задать отраженную температуру.
- Отраженная температура не оказывает большого воздействия на объекты с высокой излучательной способностью.
- Отраженную температуру можно настроить отдельно. Выполните действия, указанные ниже, чтобы получить правильное значение отраженной температуры.
- 1. Установите коэффициент излучения на уровне 1,0.
- 2. Настройте оптическую линзу на ближний фокус.
- 3. Глядя в противоположном направлении от объекта, сделайте измерение и остановите изображение.
- 4. Определите среднее значение изображения и используйте это значение для ввода отраженной температуры.

## <span id="page-13-1"></span>**5-10. Приложение «Thermal Imager Reporter»**

- Приложение «Thermal Imager Reporter» входит в комплект поставки тепловизора.
- Данное приложение предназначено для тепловизора и содержит функции анализа изображений, систематизации данных и информации, а также создания профессиональных отчётов.• Приложение «Thermal Imager Reporter» позволяет воспроизвести
- аудиоаннотации и комментарии на ПК.

## <span id="page-14-0"></span>**6. Меню**

Меню, как и отвечающие за них кнопки, позволяет получить доступ к изображению, измерительным значениям, регулировке коэффициента излучения, цветовой палитре, диапазону измерения температуры, а также к фото и видео, просмотру и настройкам.

## <span id="page-14-1"></span>**6-1. Главное меню**

• Нажмите на экран, чтобы открыть главное меню. Главное меню – это основной интерфейс для просмотра различных меню тепловизора.

• В него входят 6 параметров: параметры измерения, средства измерения, режим отображения, цветовая палитра и настройки системы.

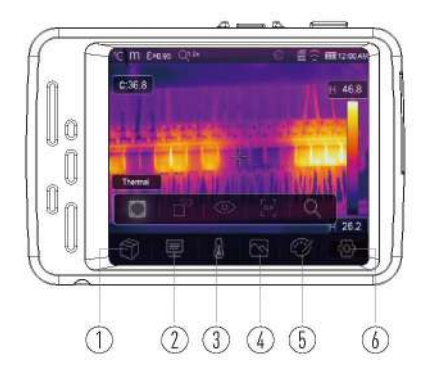

1 – **Проводник изображений:** позволяет просматривать изображения.

2 – **Параметры:** позволяет установить параметры вычисления температуры.

3 – **Средства измерения:** набор инструментов для вычисления и радиометрических измерений температуры, относящихся к тепловизионным изображениям.

4 – **Режим отображения:**устанавливает источник для отображения на ЖК-дисплее тепловизора; содержит 5 опций, к которым относятся ИК-изображение, изображение и гибридное изображение.

5 – **Цветовая палитра:** позволяет выбрать тип температурной шкалы.

6 – **Настройки:** позволяет установить параметры согласно предпочтениям пользователя – язык, единицу измерения температуры, дату, время, восстановить настройки по умолчанию, а также отобразить информацию об устройстве.

## <span id="page-15-0"></span>**6-2. Режим отображения**

- Находясь в главном меню, нажмите кнопку «**Image Mode»**, кнопка «**Image Mode»** будет выделена, и откроется подменю, содержащее 5 опций.
- Для тепловизора предусмотрено 5 режимов отображения: ИК-режим, Режим камеры, Гибридный режим, Автоматический гибридный режим, режим масштабирования.<br>Если знам Оми

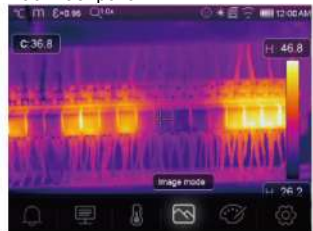

**ИК-режим (IR):** отображает только инфракрасное изображение.

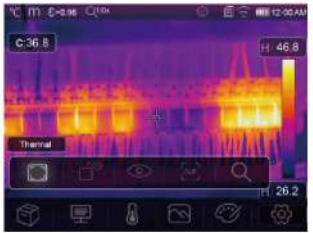

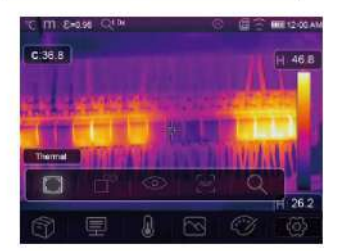

**Режим камеры (Camera):** отображает обычное изображение.

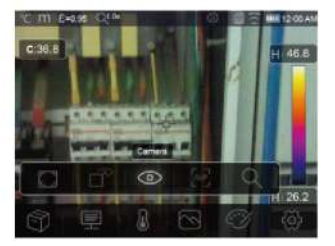

## **Гибридный режим (Fusion):** отображает гибрид инфракрасного и обычного изображения.

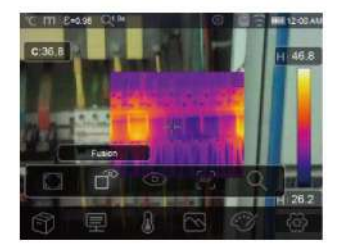

режиме сравнивается температура центральной области с температурой всего экрана; устройство автоматически вычислит соотношение значений ИК и обычного изображений.

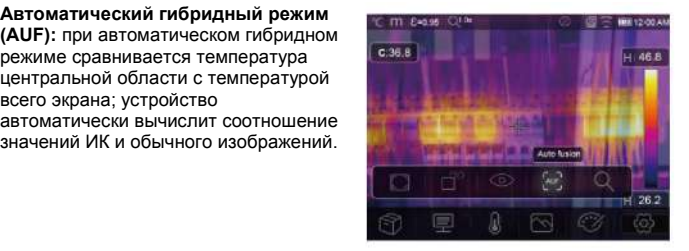

## **Режим масштабирования (Zoom Mode):** увеличивает или уменьшает масштабирование изображения.

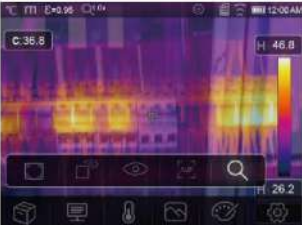

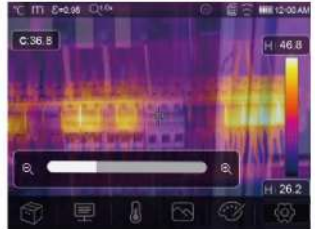

#### <span id="page-17-0"></span>6-3. Цветовая палитра изображения

- $\cdot$  Папитра изображений  $nO3BORBET$ вам изменить представление  $\mathbf{p}$ искусственных цветах инфракрасных изображений на дисплее или захваченных изображениях.
- Различные палитры доступны для конкретных задач.
- Стандартные палитры отражают одинаковое линейное представление цветов. что обеспечивает детальное отображение.

### Базовая палитра

- Находясь в главном меню, нажмите кнопку «Цветовая палитра», после чего она будет выделена.
- Откроется подменю, включающее 8 различных цветовых палитр, а также 4 специальные палитры.

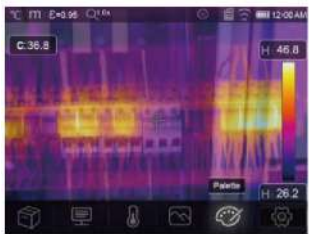

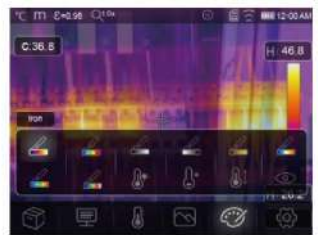

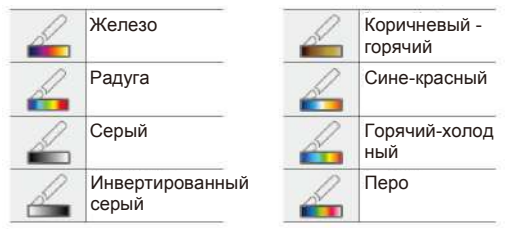

**«Выше заданного предела**: Точки, в которых температура будет превышать заданный предел, будут окрашены красным цветом. Нажмите «Ні: 30,0», чтобы задать значение верхнего предела температуры.

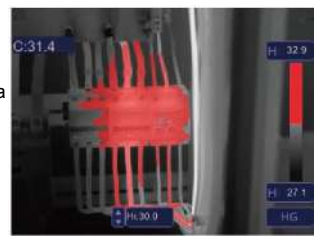

**Ниже заданного предела:** Точки, в которых температура будет ниже заданного предела, будут окрашены<br>синим цветом. Нажмите «Lo: 29.4». чтобы задать значение нижнего предела температуры.

**Усреднённое значение:** Точки, в которых температура имеет среднее значение относительно верхнего и нижнего пределов, будут окрашены в оранжевый цвет.

**Только зоны нагрева:** Значения верхнего и нижнего предела, а также усреднённое значение температуры будут окрашены в цвет палитры, а остальные части изображения будут отображаться как обычное изображение.

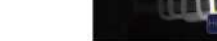

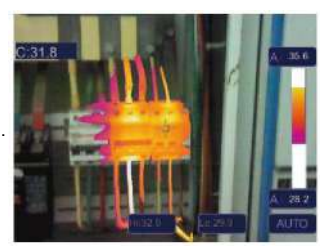

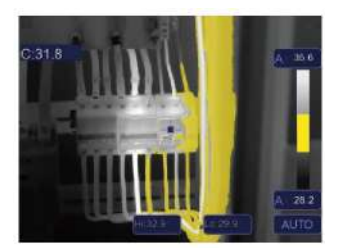

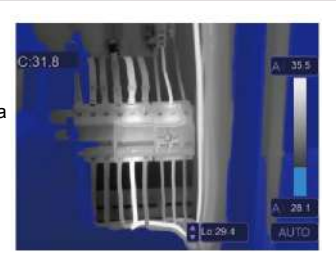

#### <span id="page-19-0"></span>**6-4. Регулировка изображения**

Предусмотрено 3 режима регулировки изображения: «гистограмма», «автоматический» и «ручной режим».

## **6-4-1. Фиксация изображения**

- Кратковременно нажмите на кнопку выбора **режима РСУ** для перехода в ручной режим и фиксации текущего тепловизионного изображения.
- Иконка « $\Box$ » означает ручной режим. Нажмите на кнопки регулировки значений температуры для изменения значений.

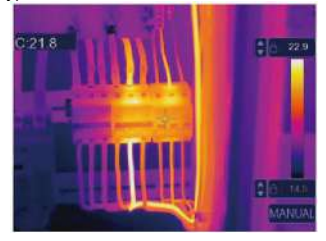

## **6-4-2. Режим гистограммы и автоматический режим**

- **Автоматический режим:** уровень и диапазон определяются в зависимости и максимальной температуры тепловизионного изображения. Отношение между температурой и цветом представлено линейно.
- **Режим «гистограммы»:** тепловизионное изображение улучшается алгоритмом гистограммы, отношение между температурой и цветом представлено нелинейно. Некоторые области изображения улучшаются.
- Нажмите на иконку **«HG»** или **«AUTO»** под температурной шкалой для изменения режима.

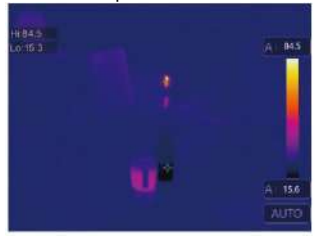

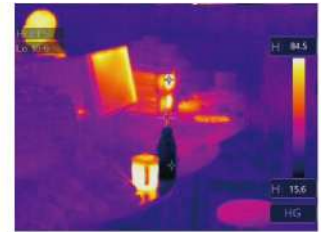

#### <span id="page-20-0"></span>**6-5. Меню «Измерение»**

- Находясь в главном меню, нажмите кнопку **«Measurement»**, после чего она будет выделена.
- Откроется подменю, включающее 5 опций измерения.<br>Frames and the state of the state of the state of the state of the state of the state of the state of the stat

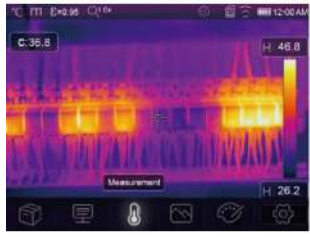

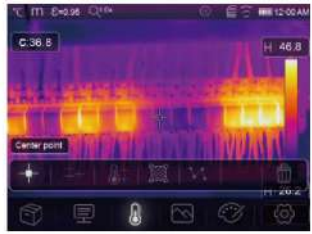

- **Центральная точка:** измерение температуры в центральной точке.
- **Точка, заданная вручную:** измерение температуры в точке, заданной пользователем; возможно задать три точки измерения.
- **Линейный анализ:** измерение температуры «по линии»; предусмотрено две линии анализа – 1 горизонтальная и 1 вертикальная.
- **<sup>22</sup> Анализ области:** измерение температуры в области; предусмотрено 3 области измерения.
- **Анализ «верхней» и «нижней» точки:** захват максимальной и минимальной температур.
	- **Очистить все значения:** удалить все опции измерения.

## <span id="page-21-0"></span>**6-6. Меню «Параметры»**

Находясь в главном меню, нажмите кнопку **«Parameters»**, после чего кнопка **«Emiss»** для регулировки значения излучения будет выделена.

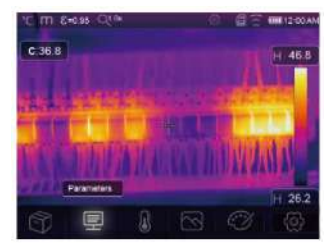

## **6-6-1. Компенсация температуры окружающей среды**

Температура окружающей среды влияет на точность измерений тепловизора, она может составлять от 0 до 50 градусов.

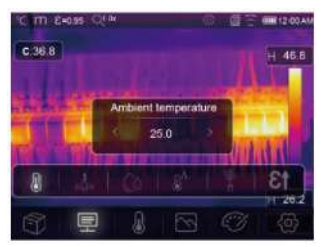

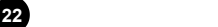

### **6-6-2. Отраженная температура**

- Отраженная температура важна для радиометрического измерения температуры. Тепловизор оснащён функцией температурной компенсации для отражения температуры.
- Чтобы получить наиболее точное значение температуры, следует корректно задать температуру отражения.<br>• В большинстве случаев,
- отражаемая температура соответствует температуре окружающей среды. Только когда объекты с сильным излучением с гораздо более высокой температурой находятся в непосредственной близости от измеряемого объекта следует задать отраженную температуру.<br>Premises a

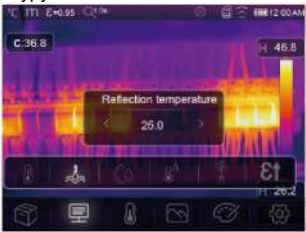

## **6-6-3. Влажность воздуха**

- Влага в воздухе способна поглощать инфракрасные лучи. Она влияет на точность измерения температуры.
- Компенсацию влажности можно задать в пределах 10–100 %.

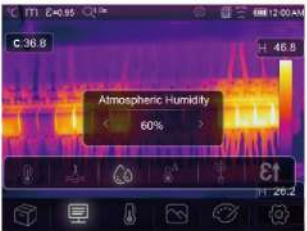

### **6-6-4. Компенсация дельта-температуры**

В случае с дельта-температурой, её значение непосредственно влияет на измерение.

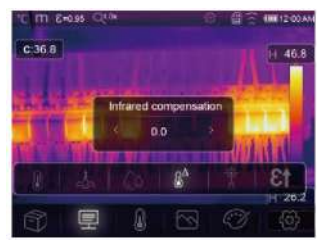

## **6-6-5. Расстояние**

- В воздухе содержится много веществ, способных поглощать инфракрасные лучи. Таким образом, инфракрасный луч объекта будет уменьшаться по мере увеличения расстояния.
- Расстояние можно установить на уровне от 2 метров до 1000 метров.

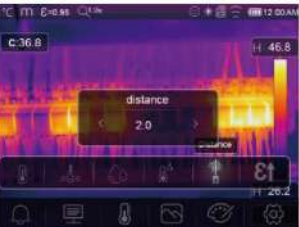

# **6-6-6. Коэффициент излучения**

Кнопка «Emiss» устанавливает коэффициент излучения объекта, диапазон значений составляет 0,01–1,00.

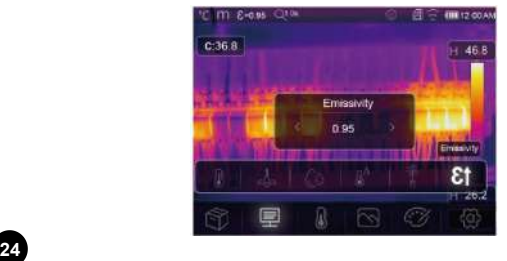

### <span id="page-24-0"></span>**6-7. Меню «Настройки»**

1. Находясь в главном меню, нажмите кнопку **«Settings»**, после чего она будет выделена.

2. Откроется меню настроек «Setting».

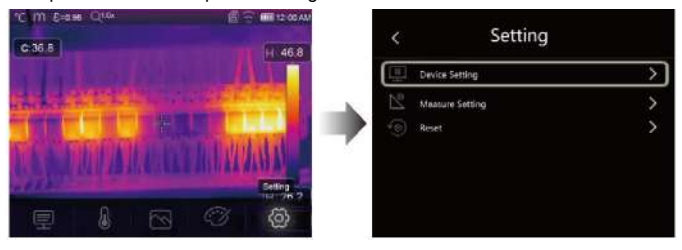

## **6-7-1. Настройки устройства**

В меню настроек устройства предусмотрено несколько окон, для того, чтобы перейти на следующую страницу нажмите  $\vee$ , а для перехода на предыдущую используйте  $\Lambda$ .

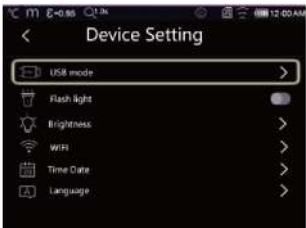

## **Режим USB:**

- **Режим подключения к ПК:** выберите режим передачи данных (Mass storage mode); при подключении к ПК при помощи USB-кабеля устройство хранения отобразится непосредственно на ПК.
- **Режим трансляции на ПК:** выберите режим камеры UVC (UVC camera mode); при подключении к ПК при помощи USB-кабеля отобразится устройство «UVC camera» непосредственно на ПК.

**Фонарик:** Нажмите « » « » для включения фонарика.

**Яркость:** Передвиньте ползунок яркости<br>для изменения яркости ЖК-экрана. **Subset Strightness** для изменения яркости ЖК-экрана.

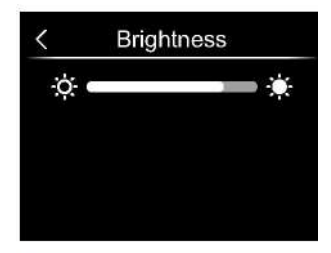

## **Wi-Fi:**

- Нажмите « $\bullet$ »  $\rightarrow$  « $\bullet$ » для включения Wi-Fi. Беспроводное соединение работает в режиме точки доступа. Для подключения к устройству требуется задать SSID и пароль.
- SSID по умолчанию **«T-50F»**, пароль по умолчанию – **«12345678»**.

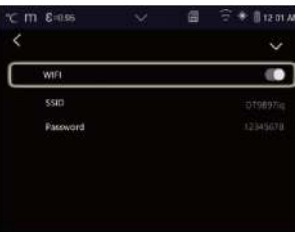

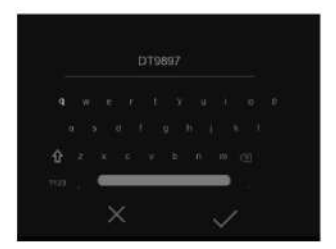

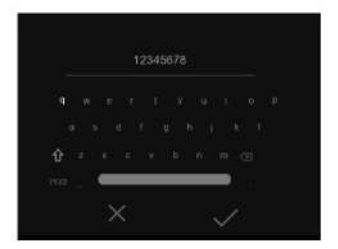

**Дата и время:** Нажмите  $\wedge$  и  $\vee$  для изменения даты и времени. Для сохранения изменений нажмите **«Set Date»**, а для отмены изменений и выхода нажмите **«Cancel»**.

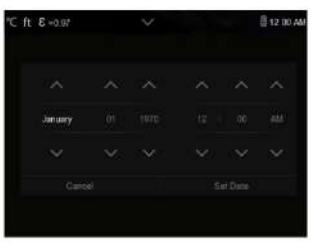

**Язык:** Выберите желаемый язык интерфейса.

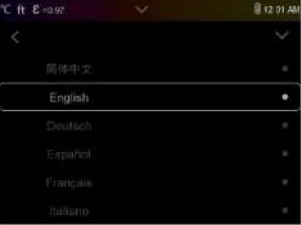

#### **Автоматическое выключение:**

- В меню автоматического выключения предусмотрено четыре параметра: «OFF», «5 Min», «10 Min», «15 Min», «30 Min».
- При нажатии на сенсорный экран или клавиатуру таймер автоматического выключения будет сброшен и задан заново.

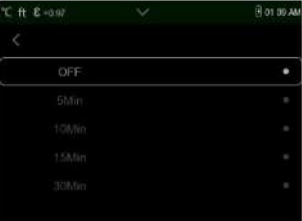

**Информация:** Меню информации содержит всю информацию об устройстве, а именно: версию программного обеспечения, серийный номер и т. д.

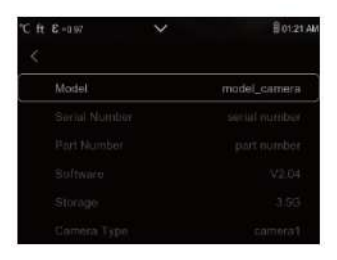

### **6-7-2. Настройки измерения**

В настройках измерения предусмотрено четыре опции. Они представлены на изображении ниже.

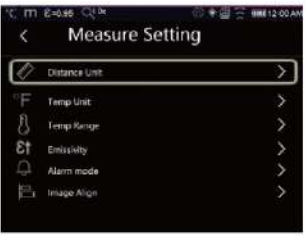

### **Единица измерения расстояния:**

• Измените единицу измерения расстояния с«m» на «ft», «m» означает метр, а «ft» означает фут.

• 1 (фут) = 0,3048 (м); 1 (м) = 3,2808399 (фут)

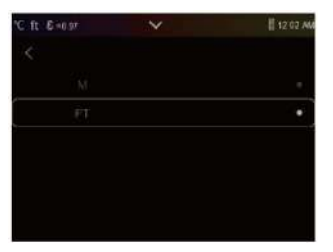

## Единица измерения температуры:

- Предусмотрено 3 единицы измерения температуры: °С. °F и К.
- Отношение преобразования: °F = 1,8  $\times$  °C + 32, K = 273,15 + °C.

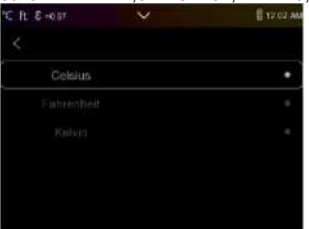

#### Диапазон температур:

- Диапазоны измерения температуры: -20...150 °С и 0...550 °С на выбор.
- Температура перекрытия двух диапазонов более точна при выборе -20...150 °С.

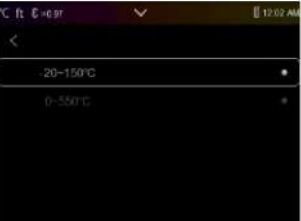

### Коэффициент излучения:

Быстрая установка коэффициента излучения возможна при помощи таблицы, представленной ниже:

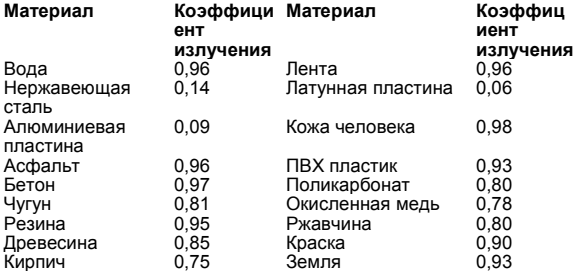

**Выравнивание изображения:** •<br>» для выравнивания позиции обычного изображения относительно инфракрасного изображения.

• Нажмите  $\times$  для отмены изменений; нажмите  $\checkmark$  для сохранения позиции выравнивания.

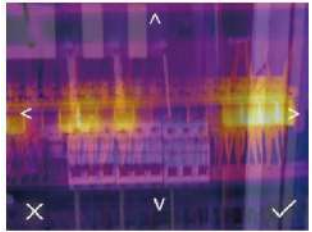

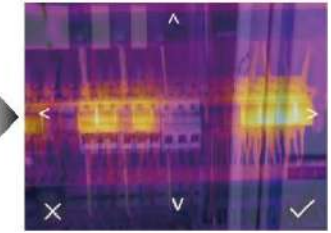

# **6-7-3. Сброс настроек**

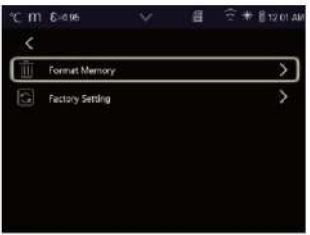

## **Форматирование памяти (Format**

**Memory):** С помощью функции форматирования памяти вся галерея будет очищена, а настройки устройства не будут затронуты.

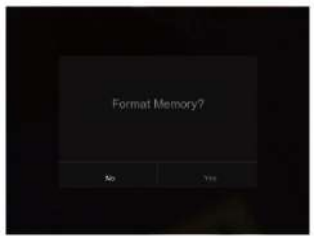

# **Восстановление настроек по умолчанию:**

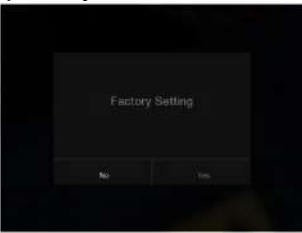

Настройки тепловизора по умолчанию указаны ниже:

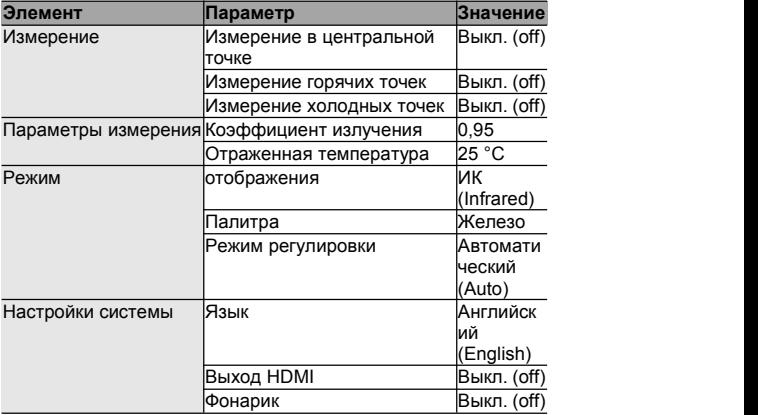

## <span id="page-31-0"></span>**6-8. Меню «Камера»**

- В тепловизоре предусмотрены функции фото-и видеосъёмки.
- Функция фотосъёмки позволяет сохранять большое количество изображений. Каждое изображение имеет разрешение 1280 × 960; формат – «.jpg», предусмотрено сохранение как визуальных данных, так и данных инфракрасного излучения.
- Для функции видеосъёмки предусмотрено сохранение длительных записей в формате «.mp4», а также сохранение данных инфракрасного излучения.

**Примечание:** Изображения и видеозаписи хранятся на карте памяти SD. Цифровые изображения легко считываются и повторно анализируются в приложении для ПК «Thermal Imager Pro».

### **6-8-1. Сохранение изображений**

1. На рабочем столе нажмите кнопку **«Photo»**, чтобы зафиксировать изображение.

2. Нажмите для сохранения изображения, изображение будет мерцать 1 секунду, а после сохранения его фиксация будет отменена.<br>
— При секунду и после соглашать по секундарительно соглашать соглашать по секундарительно соглашать соглашать

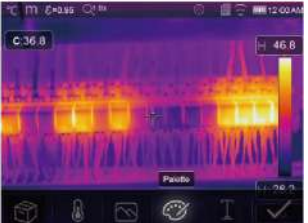

### **6-8-2. Добавление текстовых заметок**

- Нажмите на кнопку «**Text Information**». С её помощью Вы можете добавить текстовую информацию на изображение.
- При следующем открытии изображения в галерее или в приложении для ПК текстовая информация отобразится непосредственно на изображении.

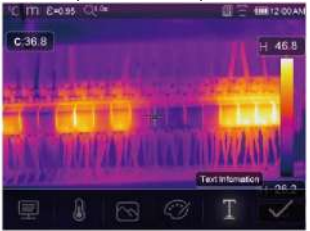

**6-8-3. Измерение параметров измерения** Нажмите на кнопку «**Parameters»**, <sup>с</sup> помощью которой можно изменить параметры измерений: коэффициента излучения, температуры окружающей среды, влажности воздуха, температуры отражения, компенсации отражения,<br>расстояния.

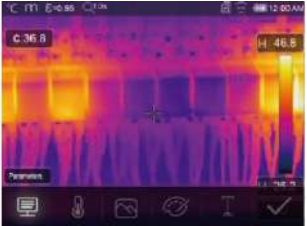

**6-8-4. Добавление средства анализа** Нажмите на кнопку «**Measurement**». <sup>С</sup> её помощью можно добавить или изменить средства анализа изображения: анализ точек, анализ области,<br>пинейный анализ

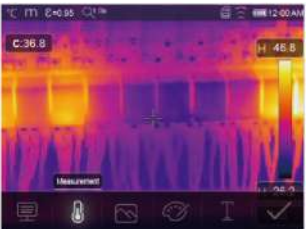

**6-8-5. Изменение режима отображения** Нажмите на кнопку «**Image Mode**». <sup>С</sup> её помощью можно изменить режим отображения изображения: Инфракрасное изображение, изображение, «картинка <sup>в</sup> картинке», автоматическое наложение.

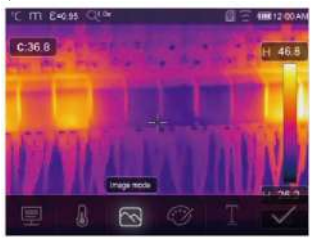

## **6-8-6. Изменение цветовой палитры**

Нажмите кнопку **«Pallete»** для изменения цветовой палитры.

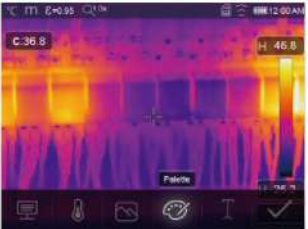

#### <span id="page-33-0"></span>**6-9. Меню «Видео»**

- В тепловизоре предусмотрена запись видео в формате «.mp4».
- 1. На рабочем столе нажмите и удерживайте 2 секунды кнопку **«Photo»** для начала записи видео с захватом голоса.
- 2. Для остановки записи нажмите кнопку **«Photo»** ещё раз.
- 3. Видеозапись будет сохранена в видеофайл.

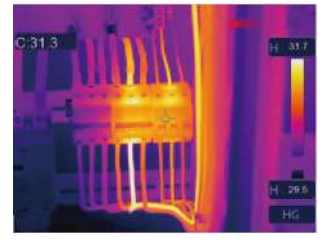

## <span id="page-34-0"></span>**6-10. Файловый проводник**

На рабочем столе нажмите кнопку  $\mathbb N$ , откроется файловый проводник, в котором представлены изображения и видео, сохранённые на карте памяти SD.

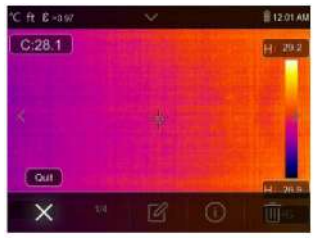

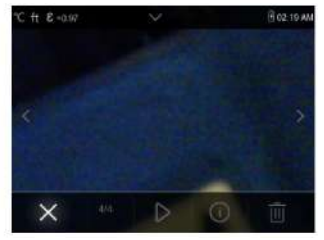

### **Анализ изображения**

Если выбранный тип файла – изображение, то нажмите « $\mathbb{Z}_\infty$  для перехода в режим анализа изображений.

### **Воспроизведение видео**

Если выбранный тип файла – видео, то нажмите « $\triangleright$ » для воспроизведения видео.

### **Удаление файла**

Нажмите « $\overline{\mathbb{U}}$ » для удаления выбранного файла.

## <span id="page-34-1"></span>**6-11. Режим USB**

- **Режим подключения к ПК:** выберите режим «Передачи данных» (Mass storage mode); при подключении к ПК при помощи USB-кабеля устройство хранения отобразится непосредственно на ПК.
- **Режим трансляции на ПК:** выберите режим «Камера UVC» (UVC camera mode); при подключении к ПК при помощи USB-кабеля отобразится устройство «UVC camera» непосредственно на ПК.

# <span id="page-35-0"></span>**7. Приложение «Thermview Pro» для Android и iOS**

<span id="page-35-1"></span>**7-1. Установка и удаление приложения**

**7-1-1. Системные требования**

Смартфон на системе Android: Android 4.0 или выше с поддержкой USB-кабеля в режиме OTG

iOS: iPhone 4 или выше

## **7-1-2. Установка приложения «Thermview»**

Android: введите «Thermview» в поиске магазина приложений Google Play и установите приложение.

iOS: Введите «Thermview» в поиске магазина приложений Apple Store и установите приложение.

## <span id="page-35-2"></span>**7-2. Функционал приложения «Thermview» 7-2-1. Импорт изображений**

- 1. Используйте USB-кабель в OTG режиме для скачивания ИК-изображений с тепловизора.
- 2. Копируйте ИК-изображения сПК или карты памяти SD.

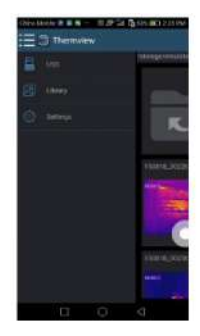

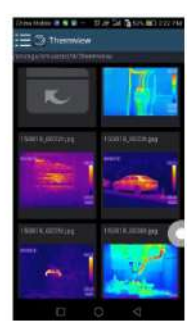

## **7-2-2. Опция «Анализ»**

Выберите ИК-изображение и нажмите « » для его анализа.

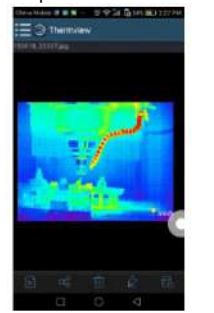

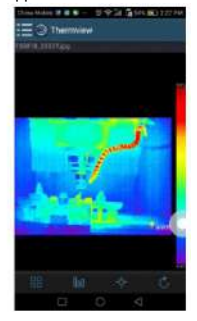

1. Режим отображения

Нажмите « » для выбора режима отображения. Предусмотрено четыре режима отображения:

(1) ИК-режим (IR mode): отображается только инфракрасное изображение.

(2) Визуальный режим (Visible mode): отображается только непосредственное изображение с камеры.

(3)  $\Box$  Гибридный ИК-режим (IR fusion mode): отображается ИК-изображение поверх изображения скамеры.

(4) Гибридный визуальный режим (Visible fusion mode): изображение с камеры отображается во весь экран; изображение с камеры отображается поверх ИК-изображения.

2. Выбор цветового диапазона

Нажмите «  $\mathbb{I} \mathbb{II}$  для выбора цветового диапазона. Предусмотрено 8 цветовых диапазонов на выбор.

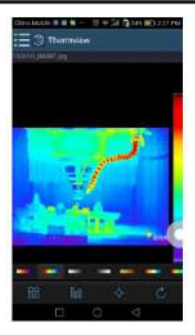

## 3. Опция «Анализ»

Нажмите «  $\overline{\diamond}$ » для анализа ИК-изображений. Предусмотрено 3 опции анализа:

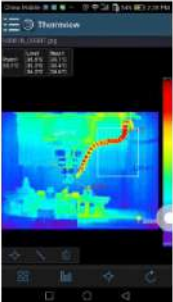

(1)  $\overline{\text{Q}}$  Анализ точек: добавьте точку на изображение для отображения температуры в этой области.

(2) Линейный анализ: добавьте линию на изображение для отображения<br>наивысшей. низшей и средней температуры в области линии.

(3)  $\mathbb U$  Анализ области: добавьте прямоугольник на изображение для отображения наивысшей, низшей и средней температуры в его области.

# 4. Сохранение и выход

Нажмите « $\bigcirc$ » для сохранения изменений и возврата на главный экран приложения.

# **7-2-3. Вывод данных и создание отчётов**

1. Создание отчёта: Нажмите « » для сохранения отчёта в формате «.pdf».

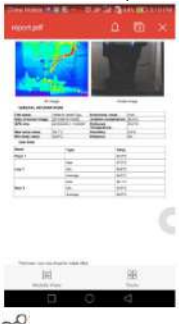

2. Вывод данных: Нажмите « Со » для вывода ИК-изображения в качестве эл. письма, загрузки в облачное хранилище или в виде сообщения и т. п.

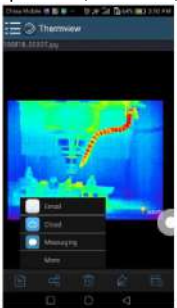

## <span id="page-39-0"></span>8. Приложение для ПК

## <span id="page-39-1"></span>8-1. Системные требования

- Windows 10 или выше
- Перед установкой приложения «Thermview Pro» убедитесь. **YTO** установлен .Net Framework 4.6.
- В случае его отсутствия найдите и установите предоставленный нами файл «NET Framework v4.6.exe».
- Запустите .Net Framework 4.6. Следуйте указаниям на экране до окончания его установки.
- Если в Вашей системе уже установлен .Net Framework 4.6, то повторная установка не требуется.

### <span id="page-39-2"></span>8-2. Установка приложения «Thermview Pro»

- дисковода • При наличии Вы можете установить приложение непосредственно с CD-диска или просто запустить файл «setup.exe» на Вашем устройстве. Установка происходит следующим образом
- Нажимайте кнопку «Next» до полного завершения установки

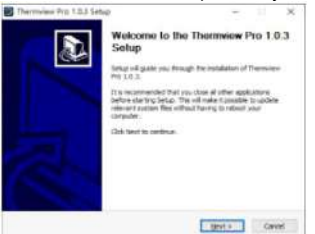

• Успешная установка завершается нажатием на кнопку «Finish» как показано **BHILIP** 

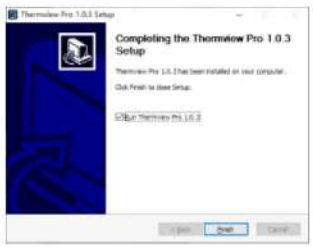

## <span id="page-40-0"></span>**8-3. Запуск приложения**

После того, как Вы убедитесь, что приложение «Thermview Pro» установлено, нажмите на ярлык на рабочем столе для его запуска.

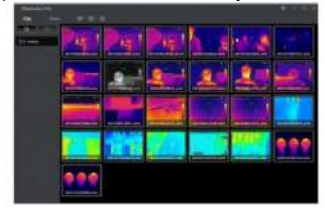

## <span id="page-40-1"></span>**8-4. Удаление приложения**

- Удаление приложения «Thermview Pro» из директории установки производится следующим образом
- Запустите «uninst.exe», нажмите «YES» для старта процесса удаления, после чего выберите момент перезапуска ПК.

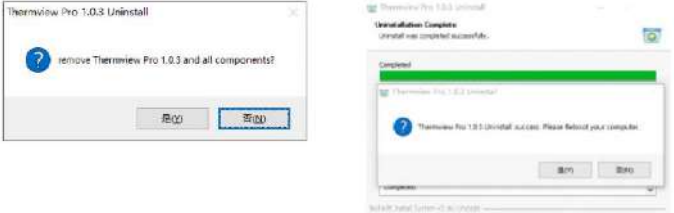

der Den

# <span id="page-41-0"></span>**9. Диагностика и устранение неисправностей**

- Если Вы столкнулись с какими-либо проблемами при использовании тепловизора, то выполните действия, указанные в таблице ниже.
- При выявлении проблемы, отключите питание и обратитесь в службу технической поддержки.

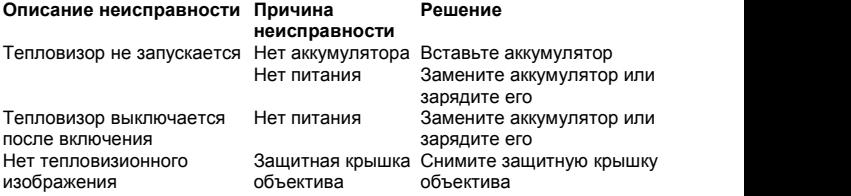

**Портативный тепловизор**

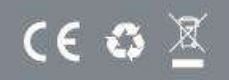